Mitel Connect ONSITE

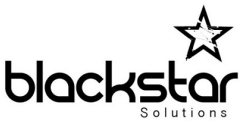

This guide describes the steps required to configure a 400-series IP Phone as a remote VPN phone connecting to an Edge Gateway, using Mitel Connect ONSITE.

This procedure assumes the following:

- Mitel Connect ONSITE and Edge gateway is fully configured and operational.
- The IP phone is on the correct level of firmware (ideally connected to the system locally first)
- The remote user is configured in Mitel Director with "Enable remote phone authentication' checked.
- The remote phone has a PoE source and access to DHCP and Internet access.
- Your Administrator has provided the VPN Gateway IP or FQDN and Config Server details.

## **Configuration Procedure**

- 1. Power up the phone and press any key on the keypad (within 5 seconds) when prompted.
- 2. Enter the Admin password (default is **1234**) and press **OK**.
- 3. Scroll to **Diagnostics** and press the **Open** soft key.
- 4. Scroll to **Clear configuration** and press the **Open** soft key.
- 5. Press the **Clear** soft key.
- 6. Any current configuration will clear, and the phone will reboot. Press any key on the keypad (within 5 seconds) when prompted and enter the Admin password.
- 7. From the Admin options menu, scroll to **VPN** and press the **Open** soft key.
- 8. Toggle **Use VPN** to **On**.
- 9. Scroll to **VPN gateway** and enter the IP Address or FQDN as provided by your administrator.

**Note:** An FQDN needs to be spelled, therefore you will need to toggle the **1 -> aA** soft key to **a -> A1**.

- 10. Press the **Back** soft key.
- 11. Scroll to **Services** and press the **Open** soft key.
- 12. Scroll to **Config** server and press the **Edit** soft key.
- 13. In the **Config server 1** field, enter the IP address of the Headquarters server.
- 14. Press the **Back** soft key twice.
- 15. Press the **Apply** soft key.

The phone will reboot and the phone should start up to the status of 'Available"

You will now be able to assign your extension to the phone using the **Assign** soft key.